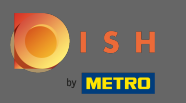

#### Der erste Schritt besteht darin, sich bei DISH Order anzumelden .  $\bigcirc$

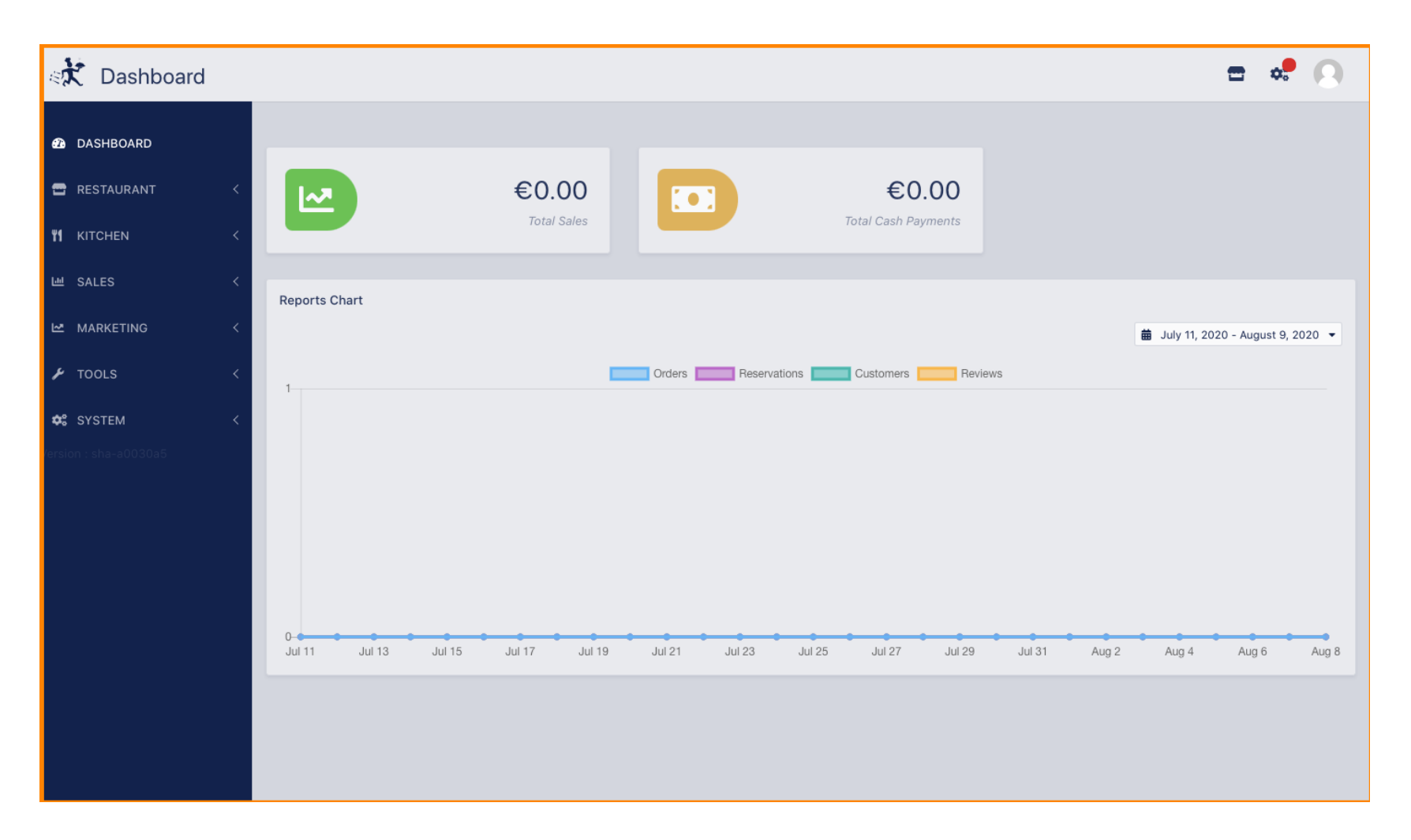

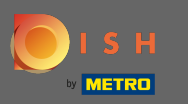

#### Klicken Sie dann auf das Proflsymbol .  $\boldsymbol{0}$

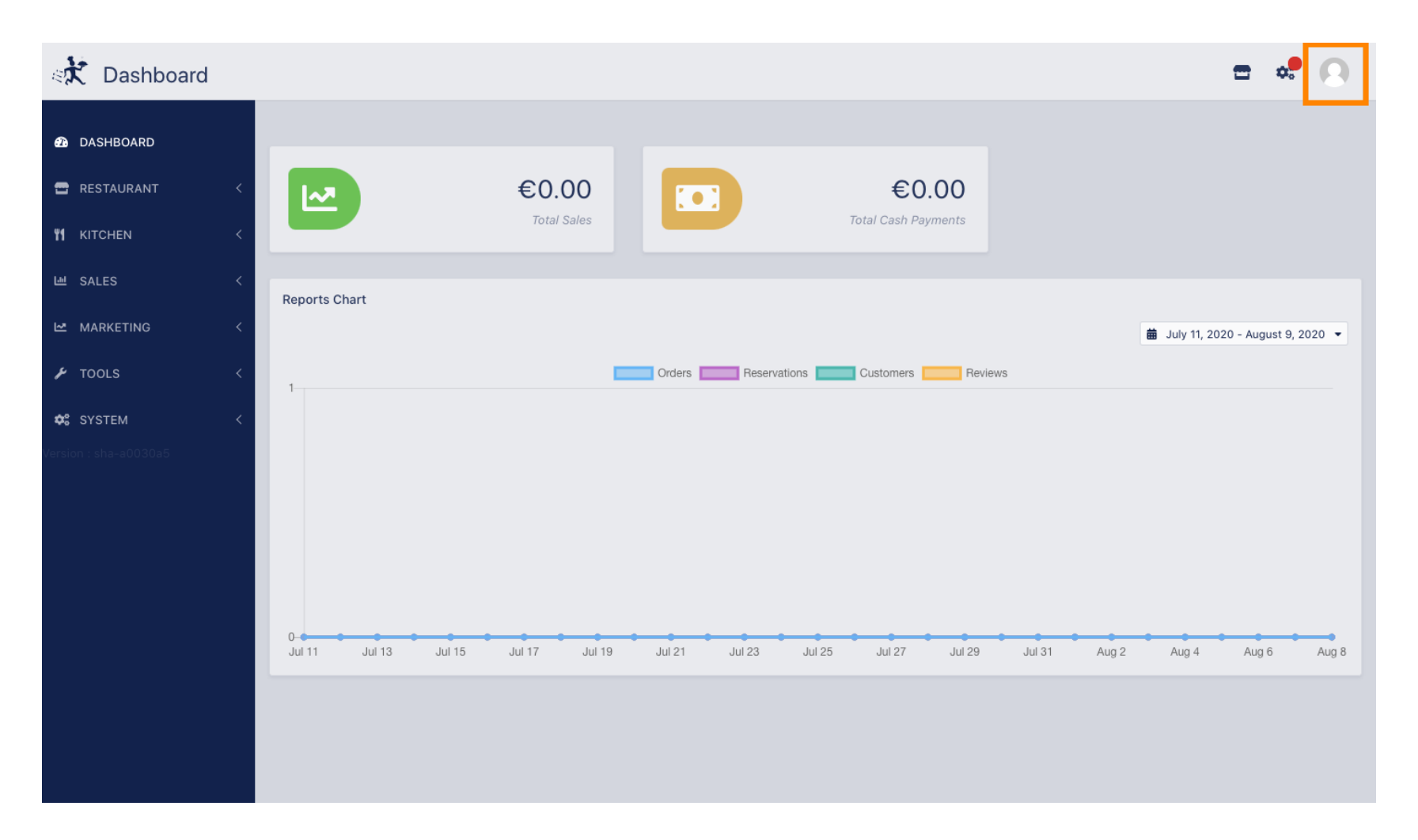

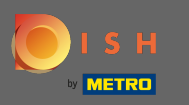

### Und klicken Sie auf Details bearbeiten .  $\boldsymbol{0}$

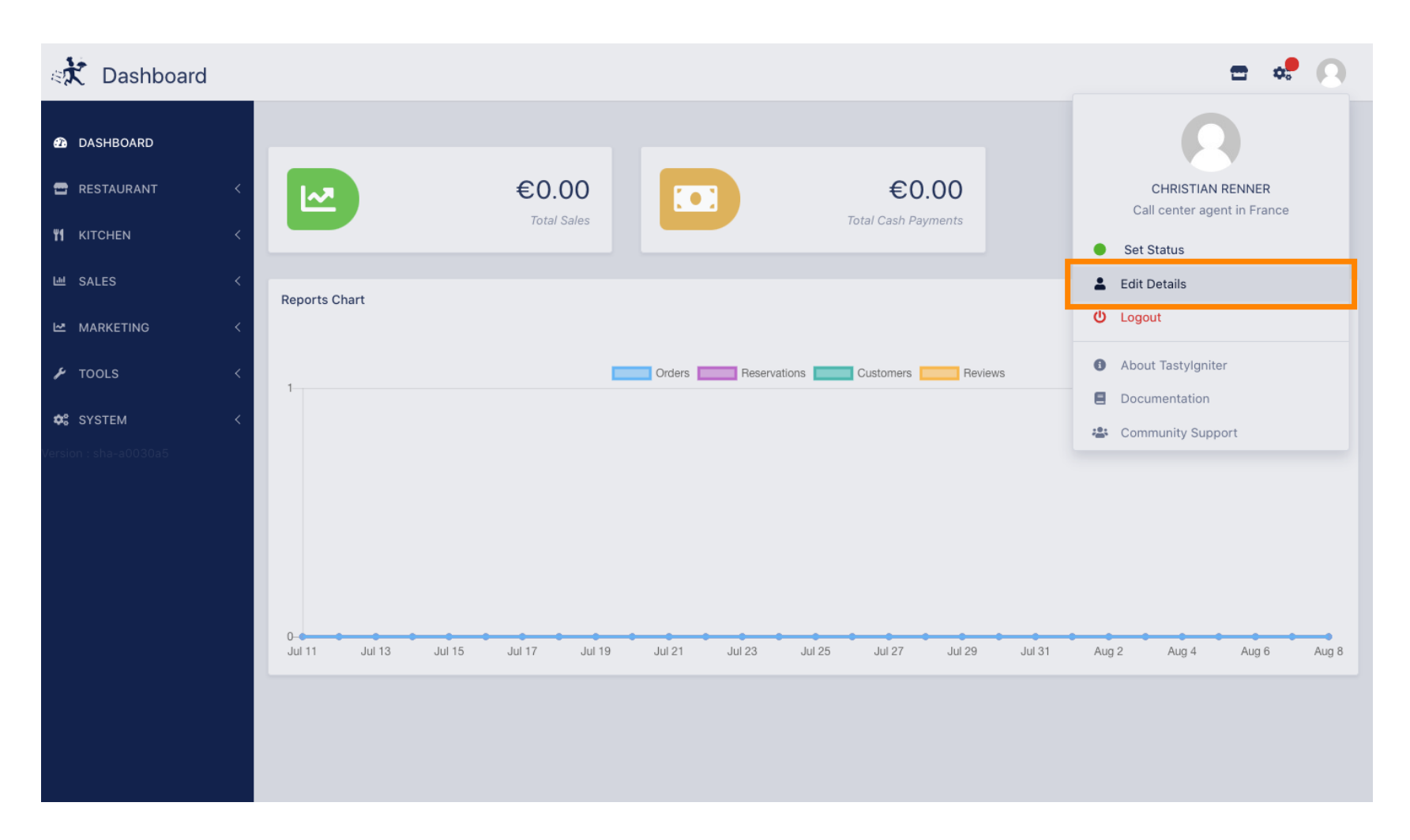

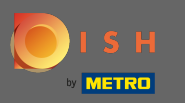

### Sie werden nun zu den Einstellungen für Ihr Konto weitergeleitet.  $\odot$

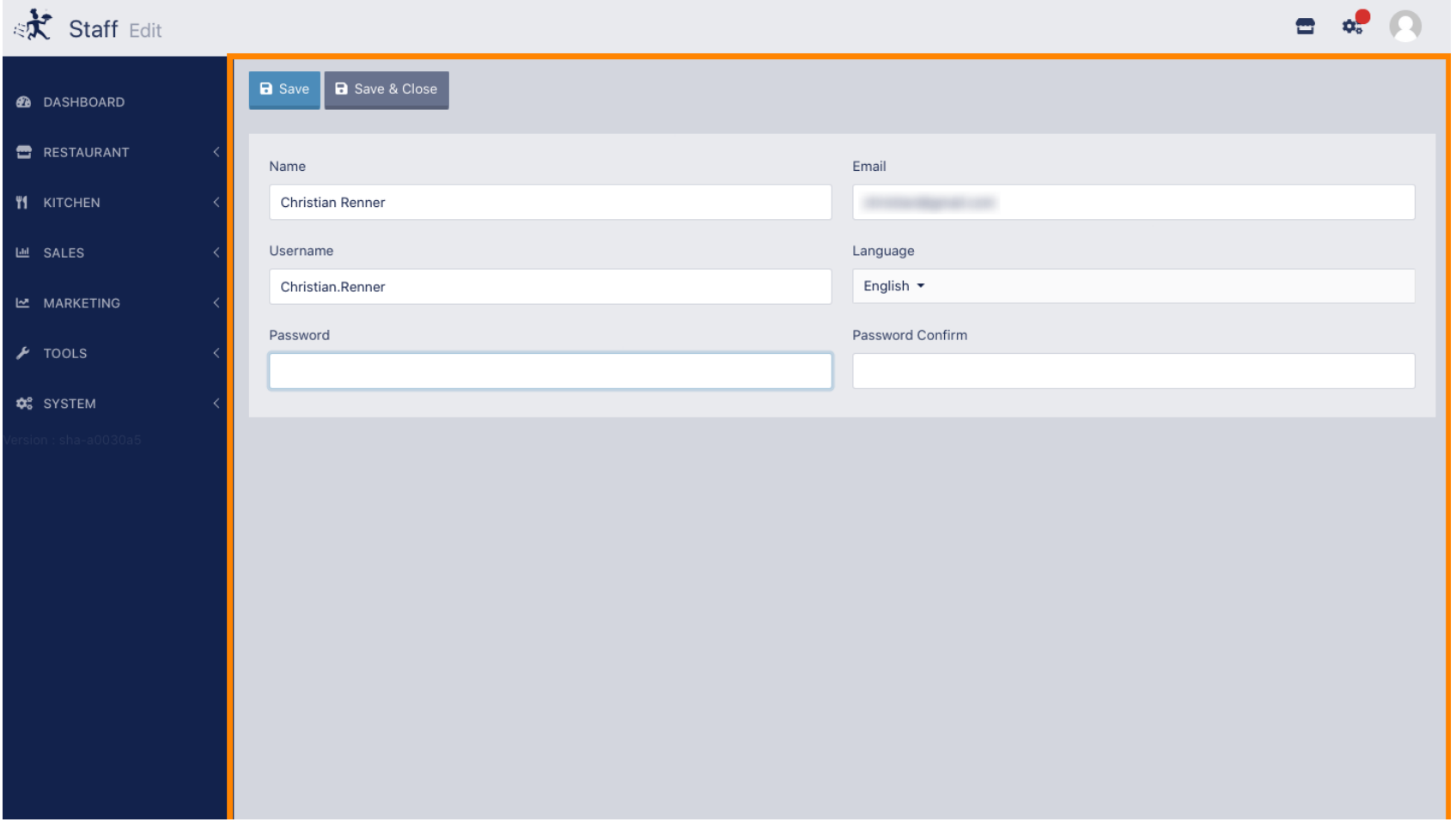

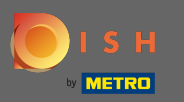

# Geben Sie Ihr neues Passwort ein .  $\boxed{\text{T}}$

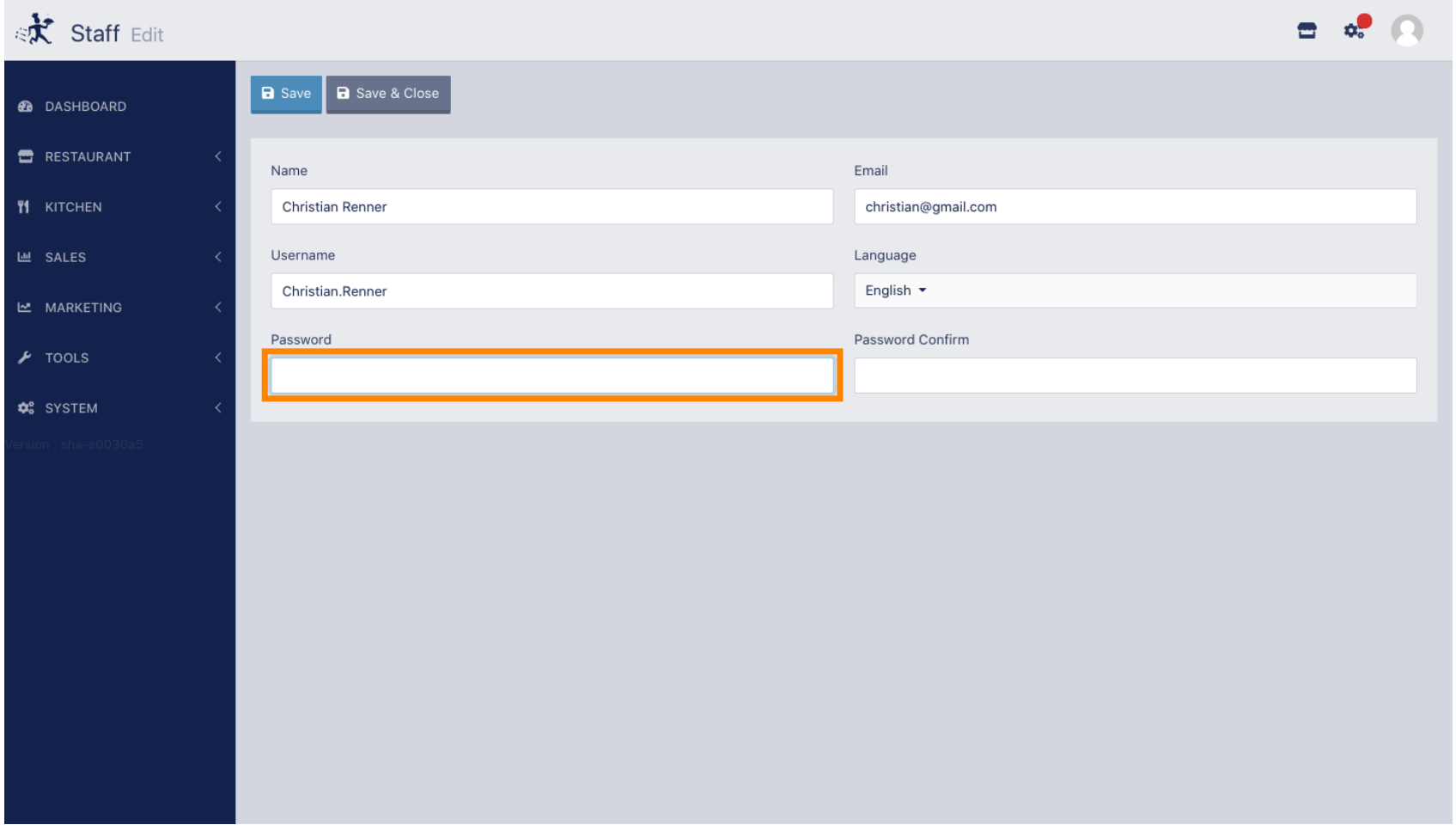

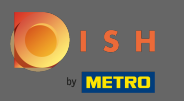

### Geben Sie nun Ihr neues Passwort erneut ein, um es zu bestätigen.  $\boxed{\text{T}}$

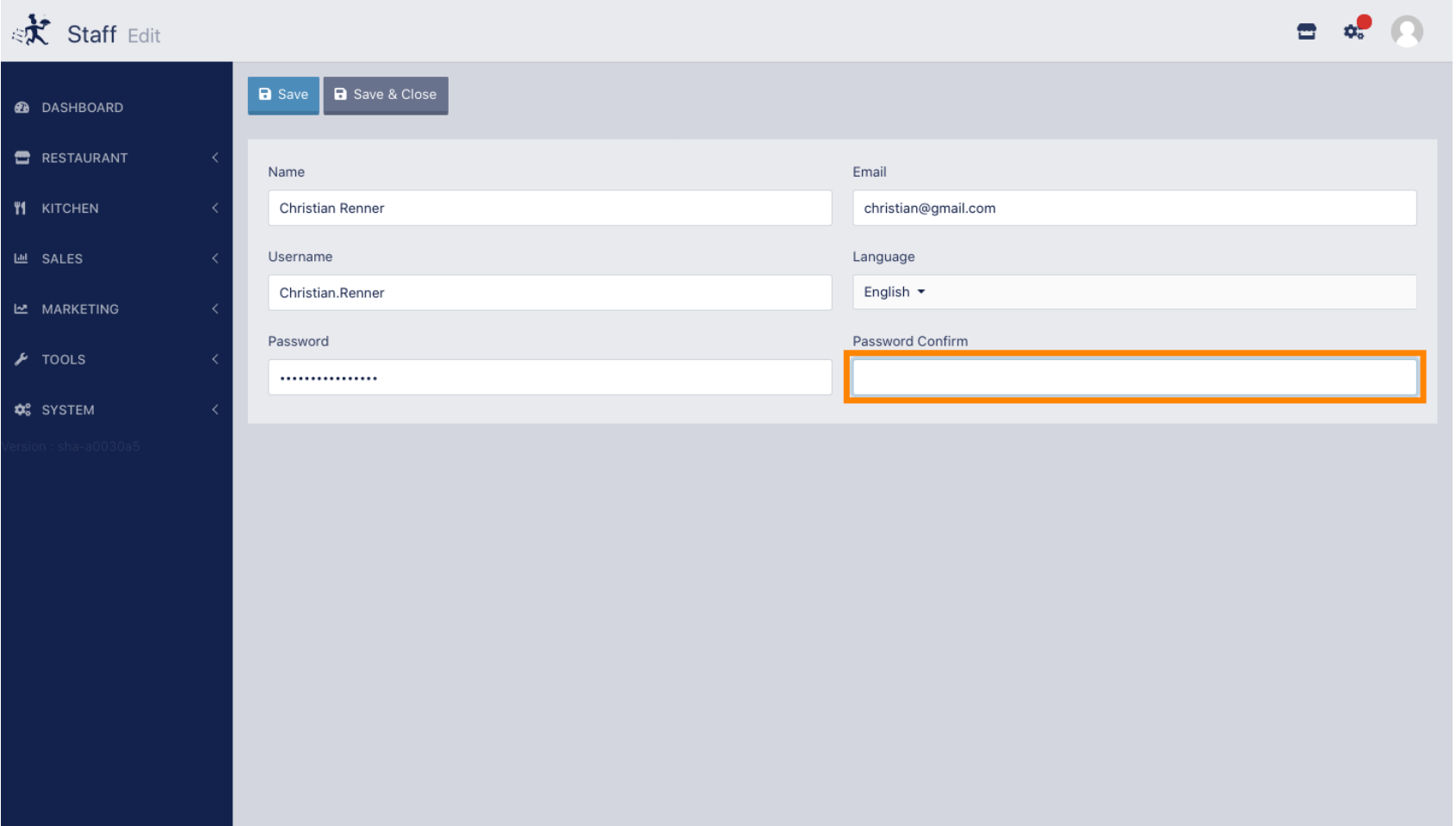

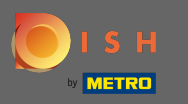

# Um Ihr Passwort zu aktualisieren, klicken Sie auf Speichern .  $\boldsymbol{0}$

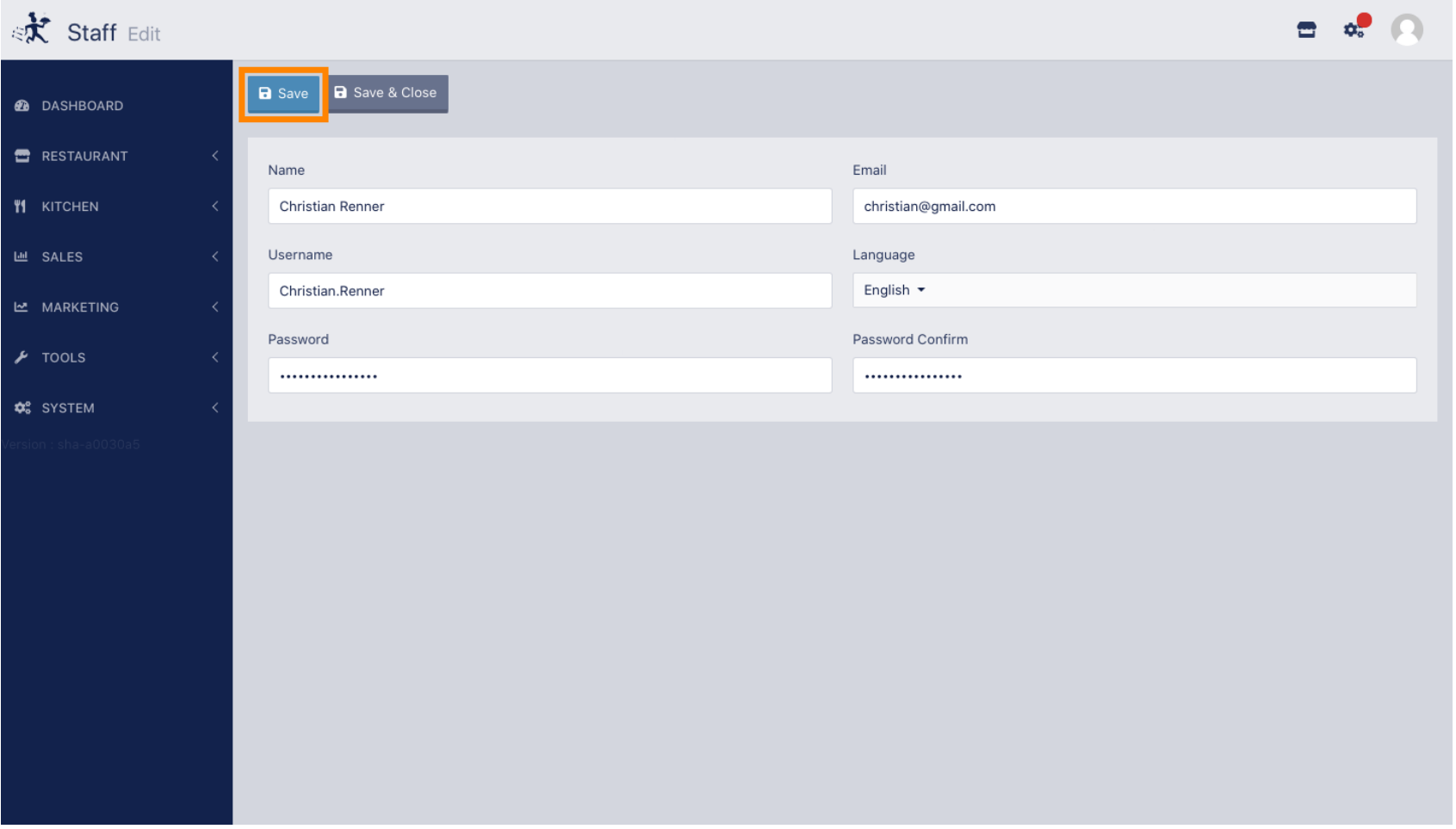

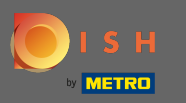

# Das ist es. Sie haben Ihr Passwort erfolgreich aktualisiert.  $\odot$

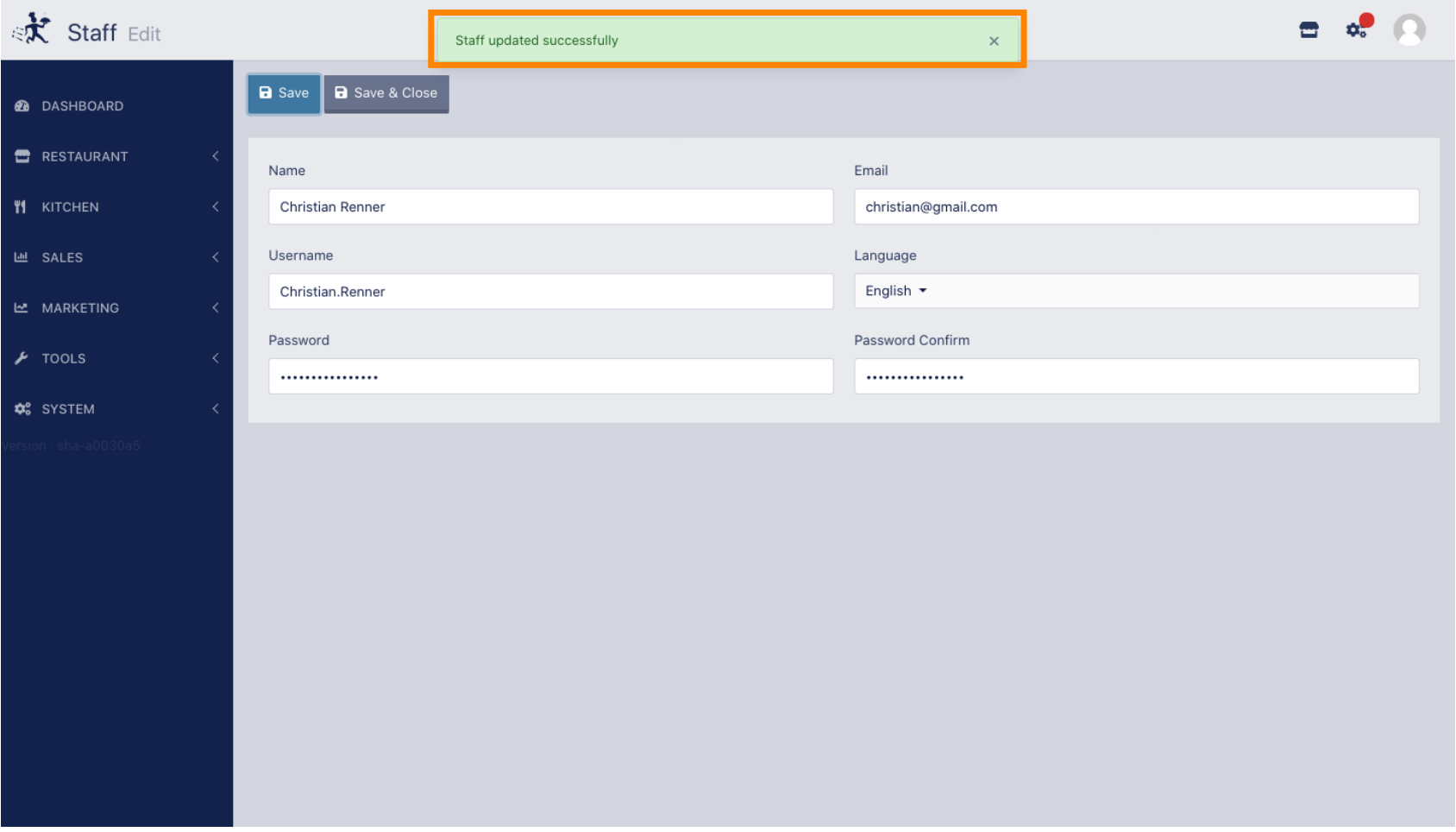